## 多要素認証の設定手順 <①認証アプリの場合>

①以下のQRコードをスマートフォンで読み取り、 Authenticatorアプリをインストールします。

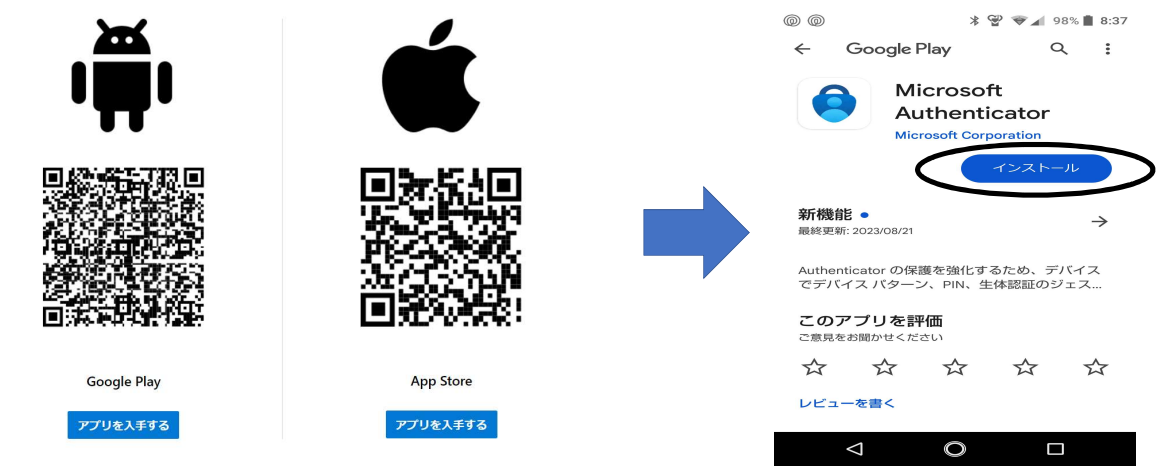

②以下のQRコードをスマートフォンで 読み取ります。

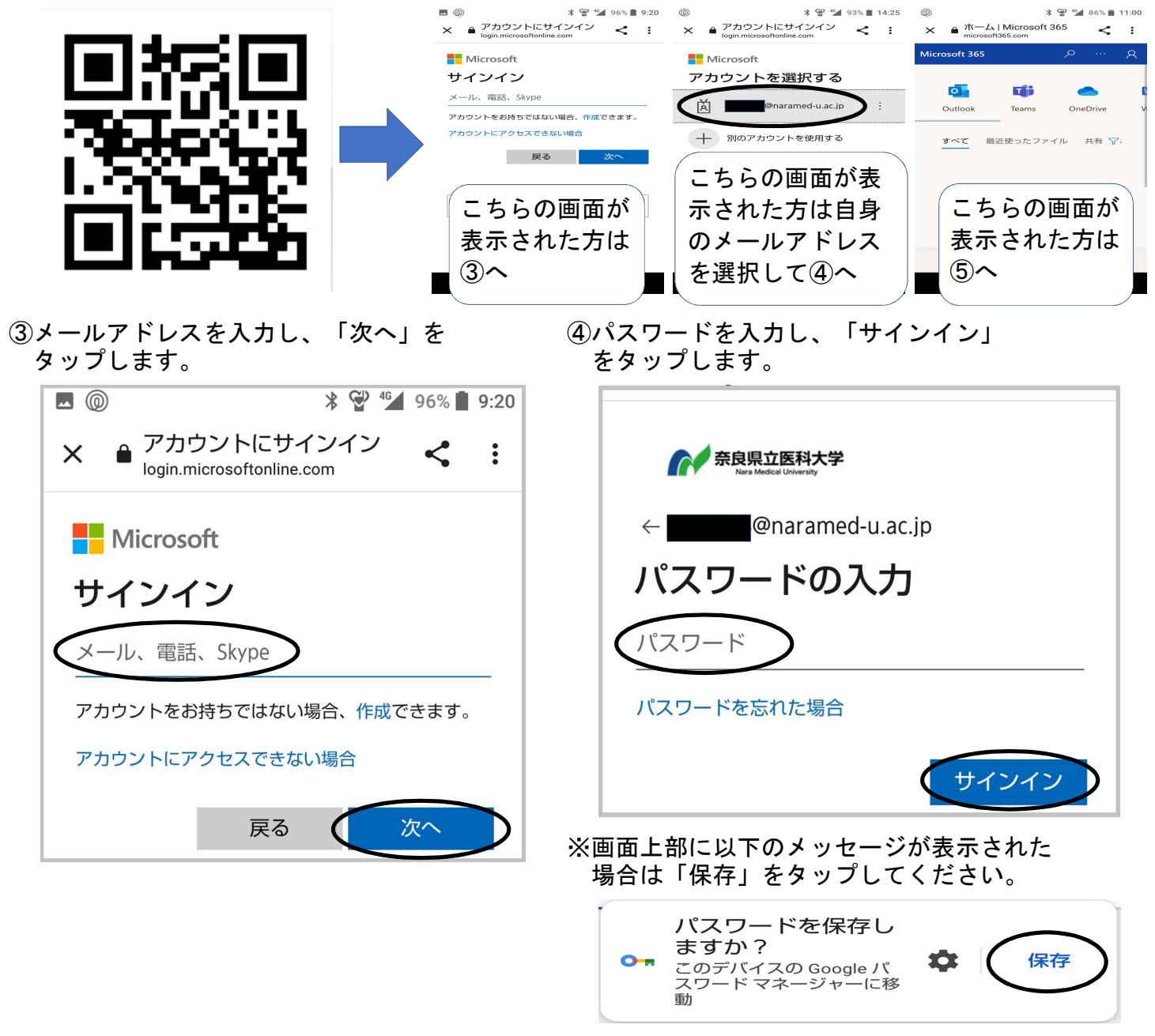

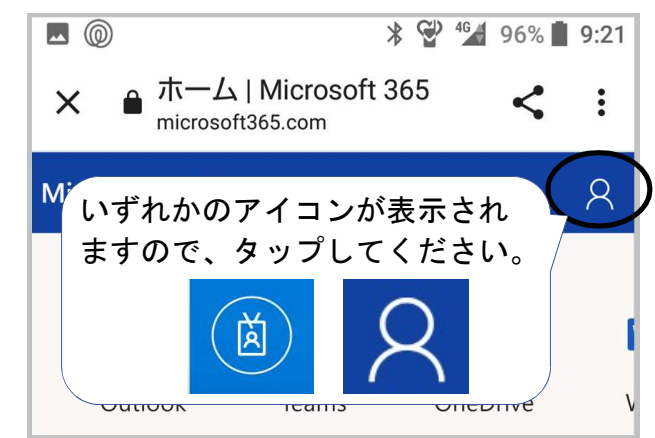

タップします。

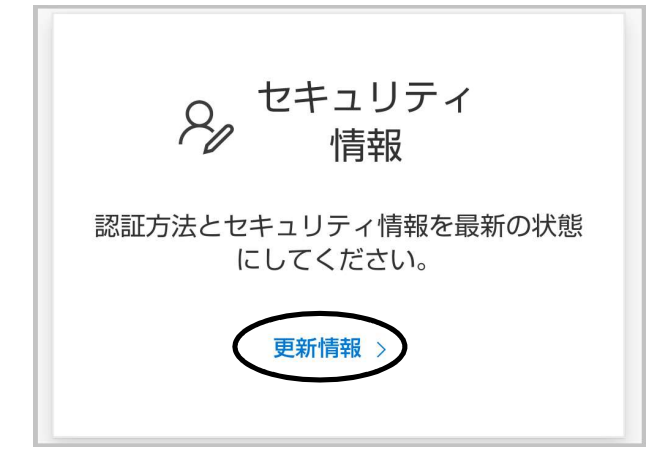

⑨以下の画面が表示されたら、「方法を ⑩「認証アプリ」を選択します。 選択します」をタップします。

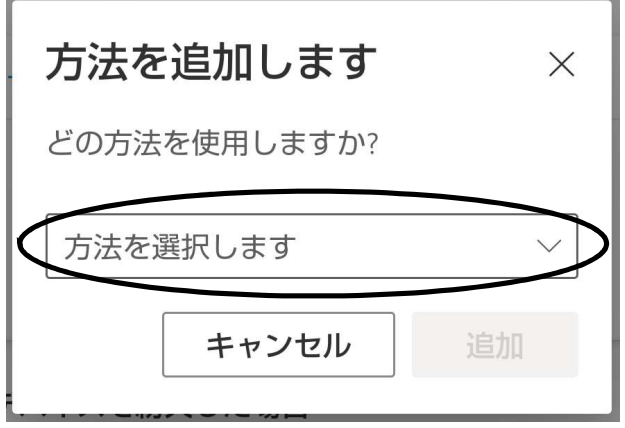

➄右上のアイコンをタップします。 ⑥「アカウントを表示」をタップします。

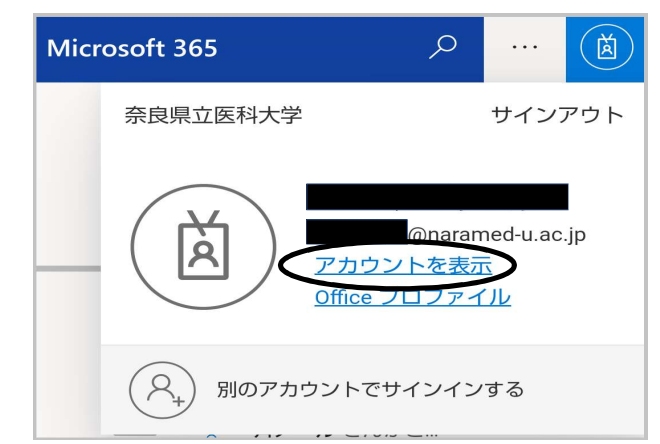

⑦「セキュリティ情報」の「更新情報」を ⑧「サインイン方法の追加」をタップします。

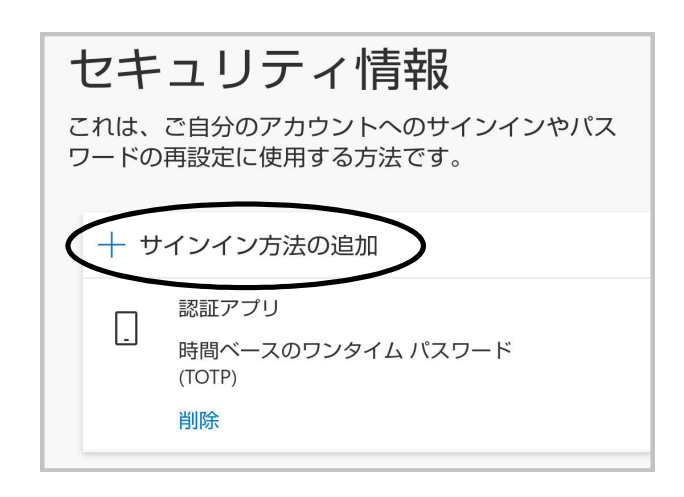

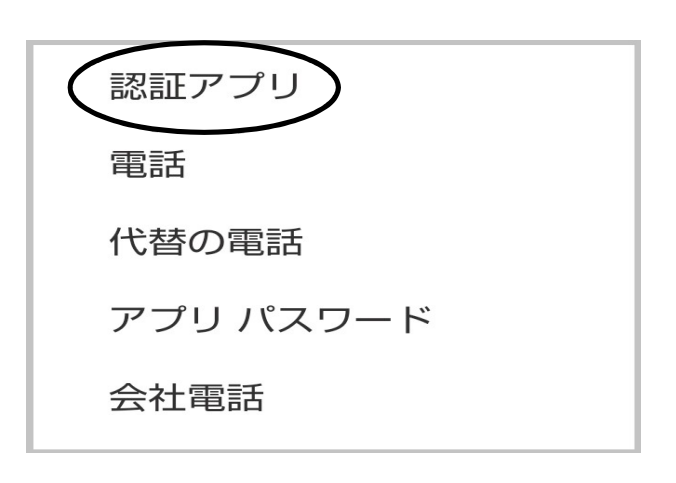

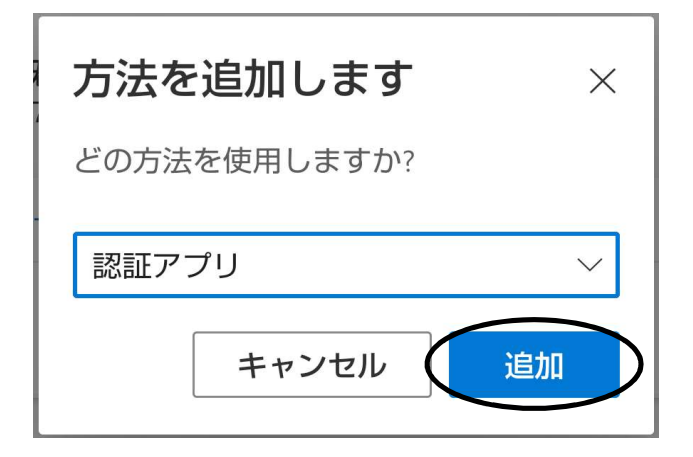

⑪「追加」をタップします。 ⑫「次へ」をタップします。

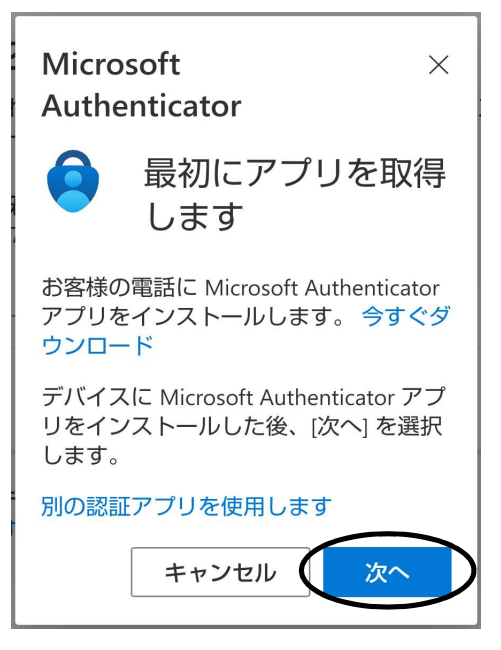

13「このリンクをクリックして・・・」を 14アプリが開き、以下のメッセージが表示 タップします。 カイン おおし おおし されます。しばらくお待ちください。

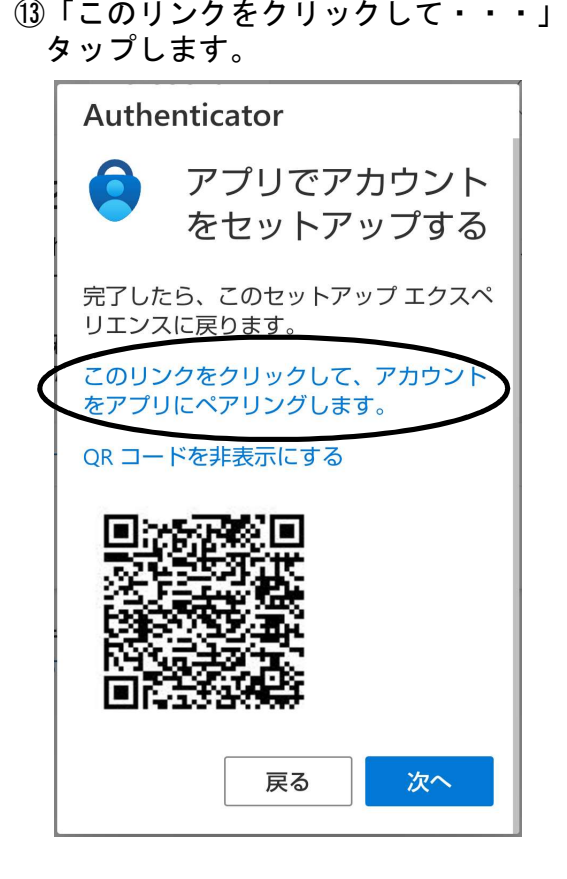

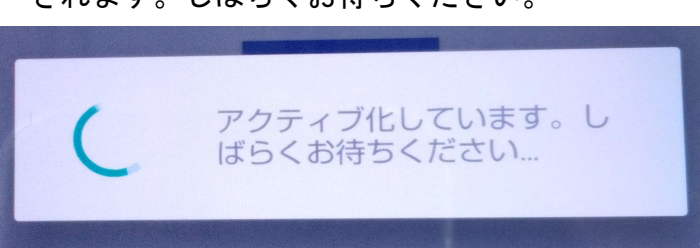

## **16以下のメッセージが表示されたら くんじょう (6)「次へ」をタップします。** 「⑬」で開いていた画面に戻ります。

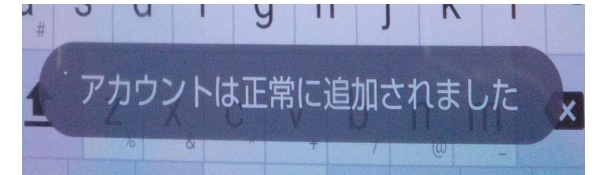

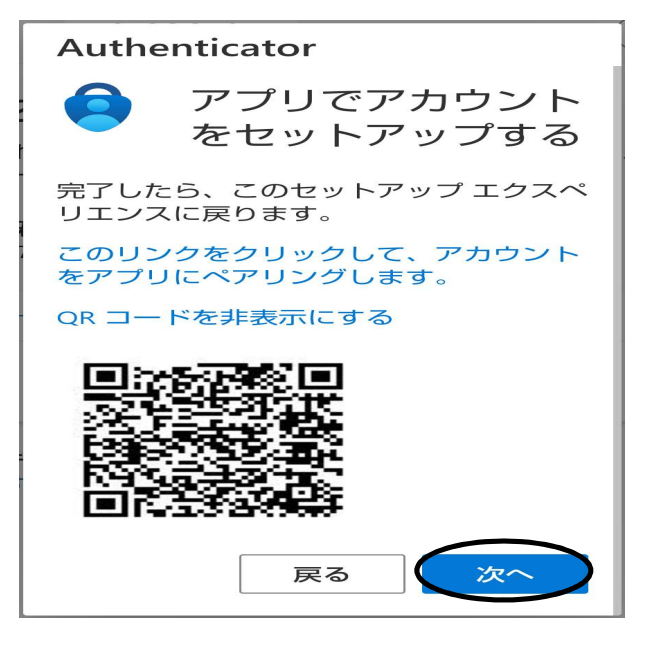

⑰以下の画面が表示されます。数字2桁を ⑱アプリを開くと以下の画面が表示されます。 「①」で控えた数字を入力してください。

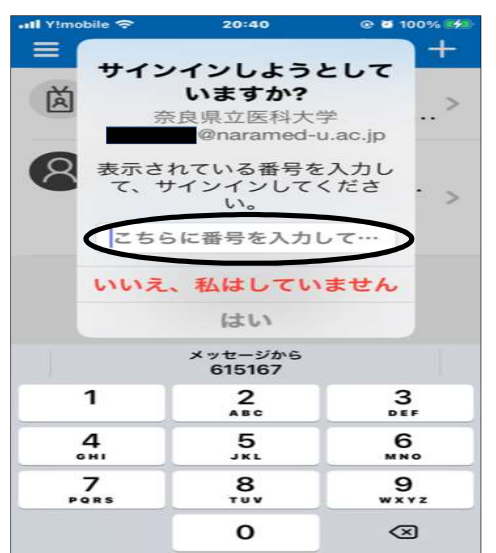

 されます。「次へ」をタップしてください。 Authenticator」が表示されれば、設定完了 です。

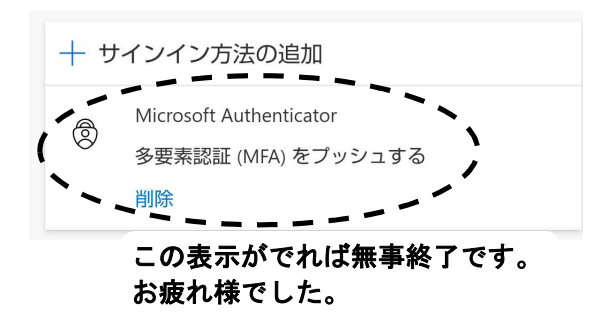

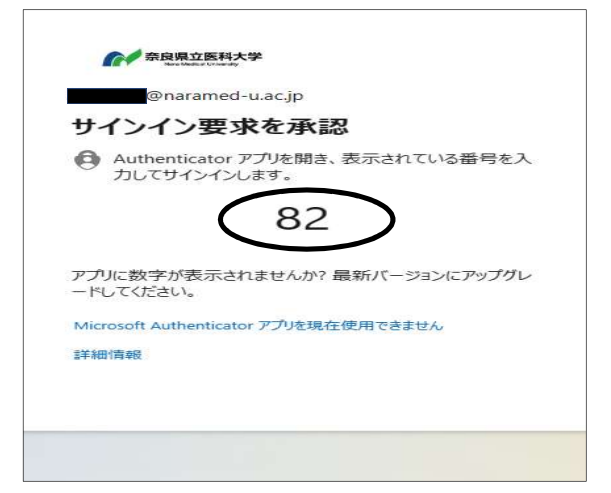

⑲「⑰」の画面を開くと、以下の画面が表示 ⑲「サインイン方法の追加」の下に「Microsoft

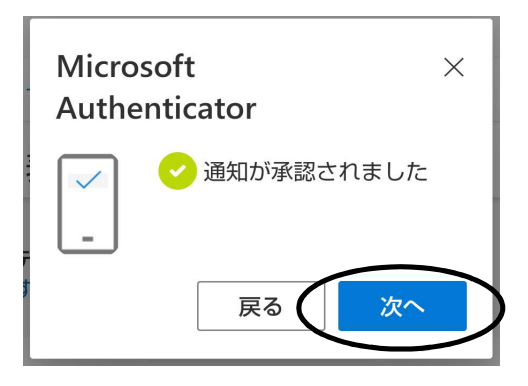